# **STUDENT GUIDE ADDENDUM**

**CompleteView**

**SALIENT SECURITY PLATFORM - VERSION 5.5.0.31 ADDENDUM**

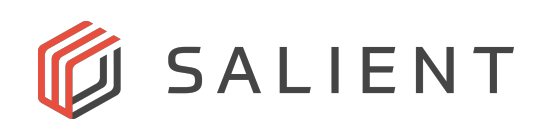

## **Table of Contents**

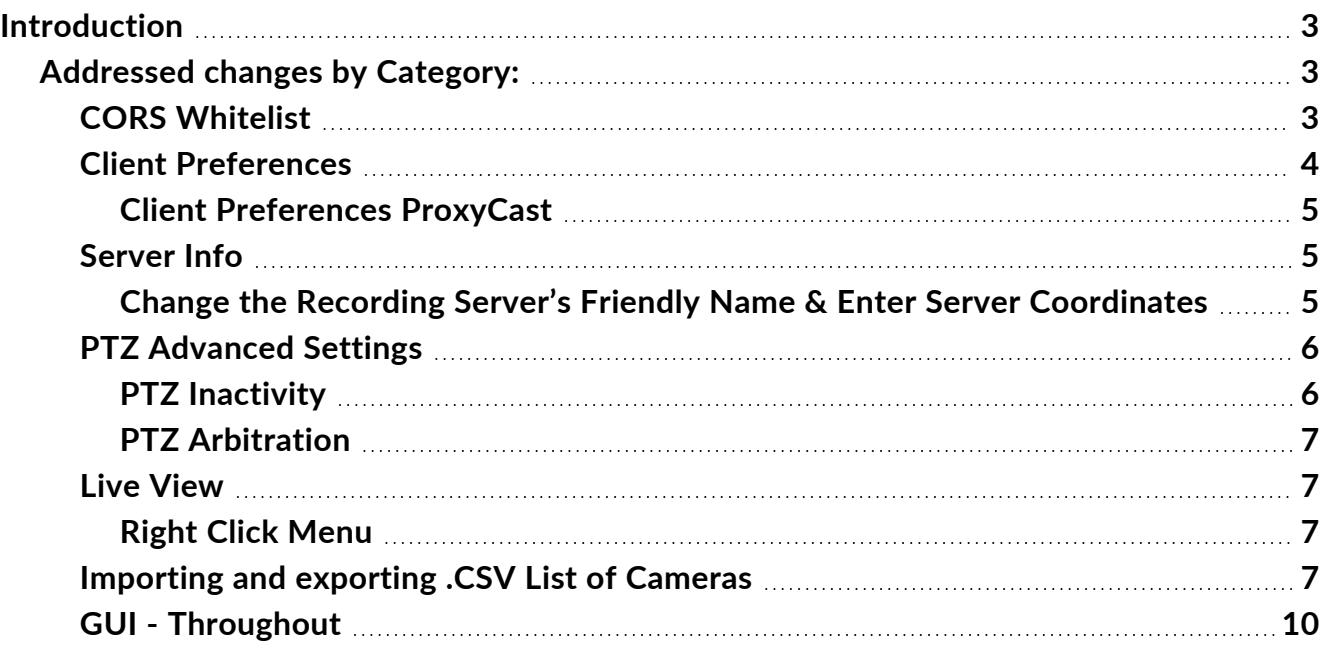

## <span id="page-2-0"></span>**Introduction**

This training addendum highlights the major changes and additions to the CompleteView VMS software with the release of version 5.5.0.31.

## <span id="page-2-1"></span>**Addressed changes by Category:**

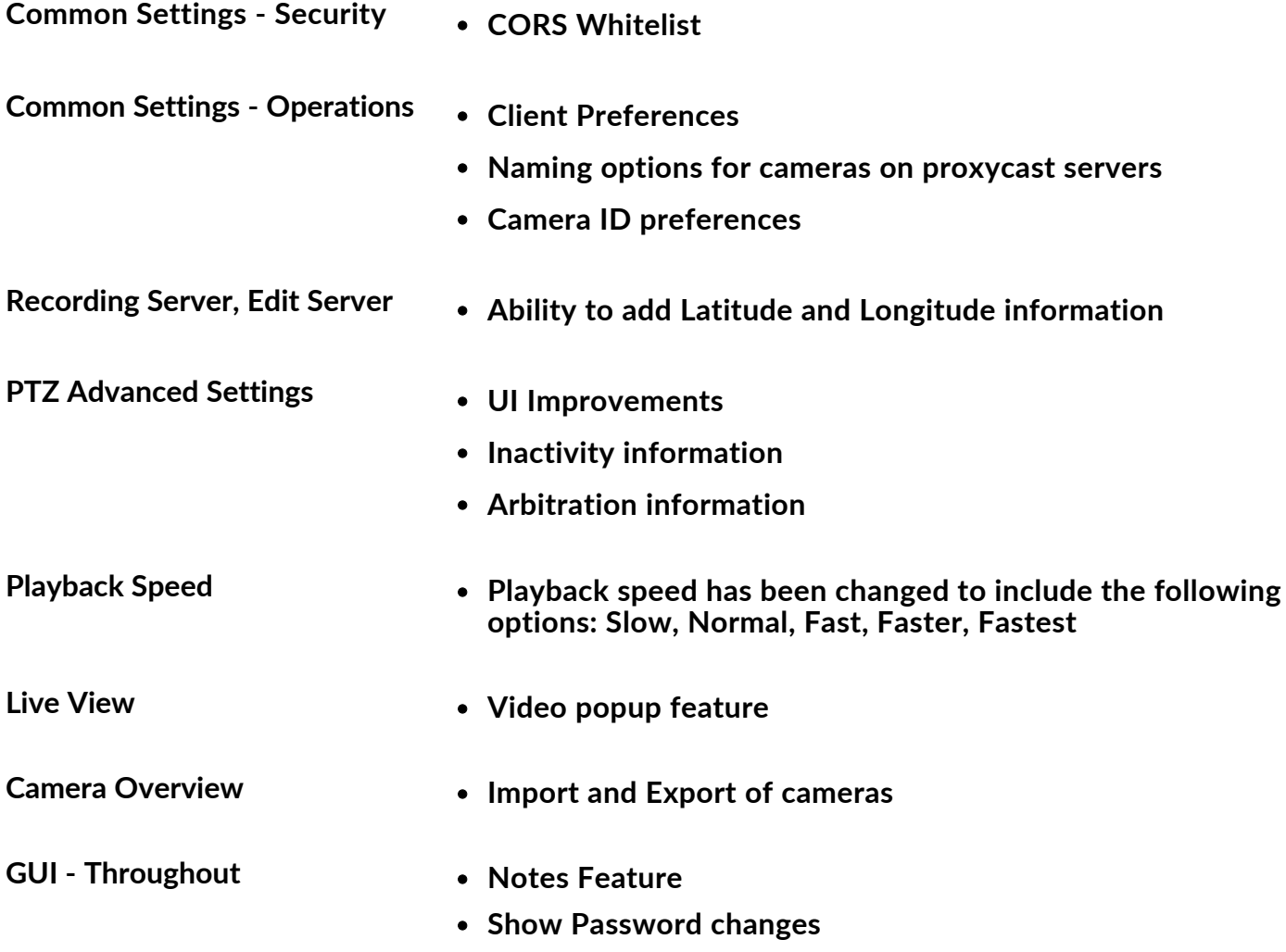

#### <span id="page-2-2"></span>**CORS Whitelist**

#### **Common Settings > Security > CORS Whitelist**

In addition to security certificate creation and addition, the CompleteView Management Server maintains a configurable list of approved host addresses with which various clients and Recording Servers may communicate, referred to as a Cross-Origin Resource Sharing (CORS) Whitelist. For example, if the Web Client must first communicate with a web hosting site to access the video from a deployment's Recording Servers, that web hosting site must be added to the whitelist.

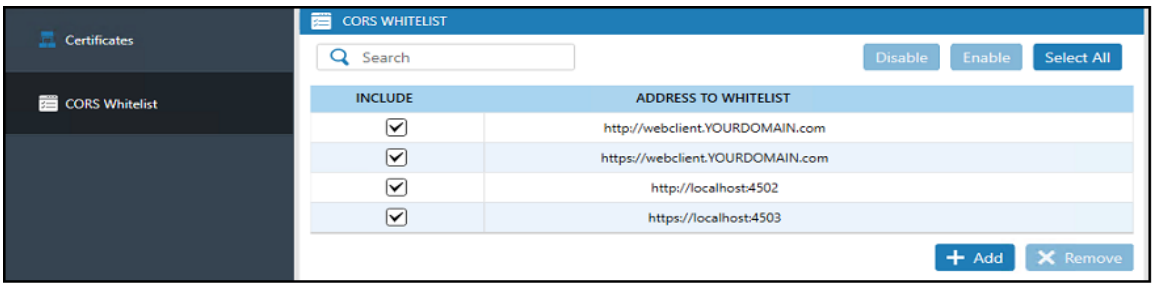

Administrators have the ability to add, remove, or update addresses to or from this list. Each entry should be in the following format:

- http://{address}[:port]
- https://{address}[:port]

Addresses may be either IPv4 or IPv6, or a hostname may be used. When a new Recording Server is added with "Auto Provision" enabled, the whitelist from the Management Server is automatically applied. When "Apply to All Servers" is selected, the Management Server applies the whitelist to all Recording Servers.

#### <span id="page-3-0"></span>**Client Preferences**

#### **Common Settings > Operations > Client Preferences**

Client Preferences relates to the configuration of the names of cameras added to a ProxyCast Server and to toggling the camera ID on or off camera names. Client Preferences settings are global, applied to Desktop Clients per Windows user on a given system, and stored in the local cache (app data) folder.

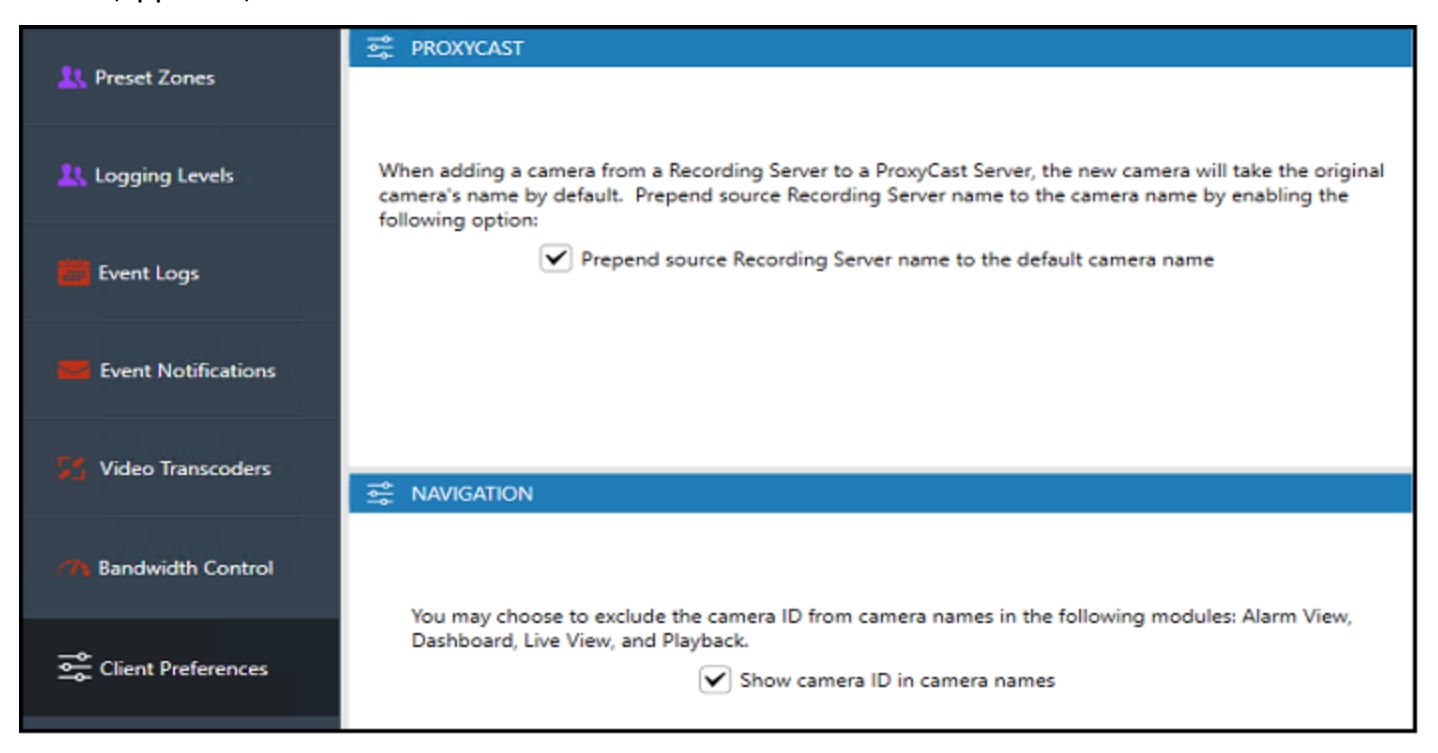

#### <span id="page-4-0"></span>**Client Preferences ProxyCast**

If the box is selected, the name of the Recording Server from which the camera is being added will be prefixed to the camera's name as it appears on the ProxyCast Server. For example, if a camera residing on a Recording Server named "Headquarters" is labeled as "5-Axis 211M," the "Prepend source Recording Server name to the default camera name" box is selected, and the camera is added to a ProxyCast Server, the name of that camera would read "Headquarters 5- Axis 211M" on the ProxyCast Server. This setting is global, will be applied to all ProxyCast cameras, and is turned on by default.Client Preferences relates to the configuration of the names of cameras added to a ProxyCast Server and to toggling the camera ID on or off camera names. Client Preferences settings are global, applied to Desktop Clients per Windows user on a given system, and stored in the local cache (app data) folder.

### <span id="page-4-1"></span>**Server Info**

Server Info includes the Friendly Name, Time Zone, Recording Server Version number and Server Coordinates information. From this panel, the recording server's friendly name may be changed.

#### <span id="page-4-2"></span>**Change the Recording Server's Friendly Name & Enter Server Coordinates**

**Steps:**

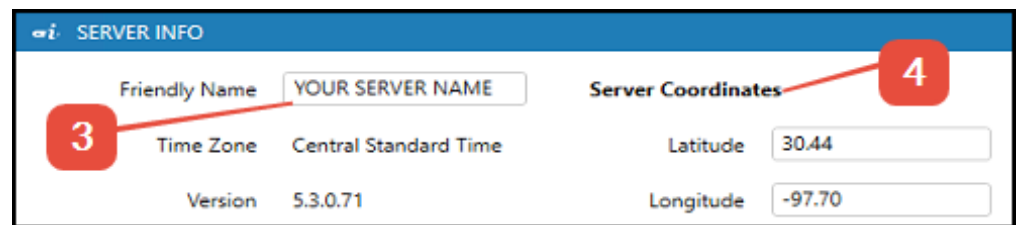

- **1.** Select the desired Recording Server
- **2.** Select the Recording Server Icon from the toolbar
- **3.** Enable Recording Server Edit Settings
- **4.** The current name will display in Server Info
- **5.** Type the new name over the existing server name
- **6.** Optionally enter the Recording Server's latitude and longitude information with up to 6 decimal places precision
- **7.** Save the configuration

## <span id="page-5-0"></span>**PTZ Advanced Settings**

#### **Camera Panels > PTZ Panel**

The Advanced Settings panel allows configuration of elements specific to analog and mechanical PTZ cameras.

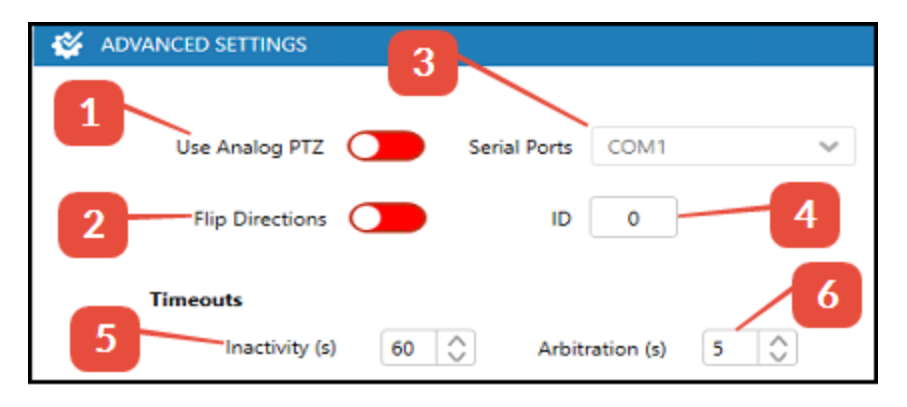

- **1.** Use Analog PTZ allows for the use of an analog PTZ driver on an IP camera. After activating, select the desired PTZ driver from the PTZ Settings pane, as described in Selecting the Correct PTZ Driver above.
- **2.** Flip Directions inverts left/right movement commands. This may apply to any PTZ camera
- **3.** Serial Port Specifies which RS-232C serial port on the recording server is used
- **4.** ID the serial bus ID of an analog camera that is attached to an analog matrix switch
- **5.** Inactivity (Sec) is the period, measured in seconds,CompleteView waits in order to detect an idle camera, if no communication has been received during the Inactivity Timeout, the camera is treated as idle. See below for a list of behaviors resulting from the idle condition
- **6.** Arbitration (Sec) specifies the back off period that expires when contention occurs between users attempting to control the same camera, see below for more information.

#### <span id="page-5-1"></span>**PTZ Inactivity**

If the inactivity threshold has been reached:

- **1.** If a preset tour is defined and active, then CV will restart the tour from the beginning
- **2.** If a preset tour is defined but inactive (a user turned off the preset tour in the CompleteView Desktop Client), and the Return Home after Inactivity timeout has been enabled (see Auto Home below), then CV will show the Home Preset location
- **3.** If no preset tour is defined, and the Return Home after Inactivity timeout has been enabled, thenCompleteView will show the Auto-Home Preset location
- **4.** If neither a preset tour nor auto-home after inactivity timeout is enabled, CompleteView will do nothing

#### <span id="page-6-0"></span>**PTZ Arbitration**

User access to camera PTZ controls is prioritized. The user with the highest priority always gains immediate PTZ control. When users having the same or lower priority contend for access to a camera already under user control, CompleteView initiates the Arbitration. If the Arbitration expires without any control activity from the user currently granted PTZ access, PTZ control passes to the contending user with the highest priority.

If PTZ activity occurs during the Arbitration, the timeout resets and continues to run. The arbitration timer continues to run in this manner until PTZ control passes due either to timer expiration or contention from a higher priority user.

<span id="page-6-2"></span><span id="page-6-1"></span>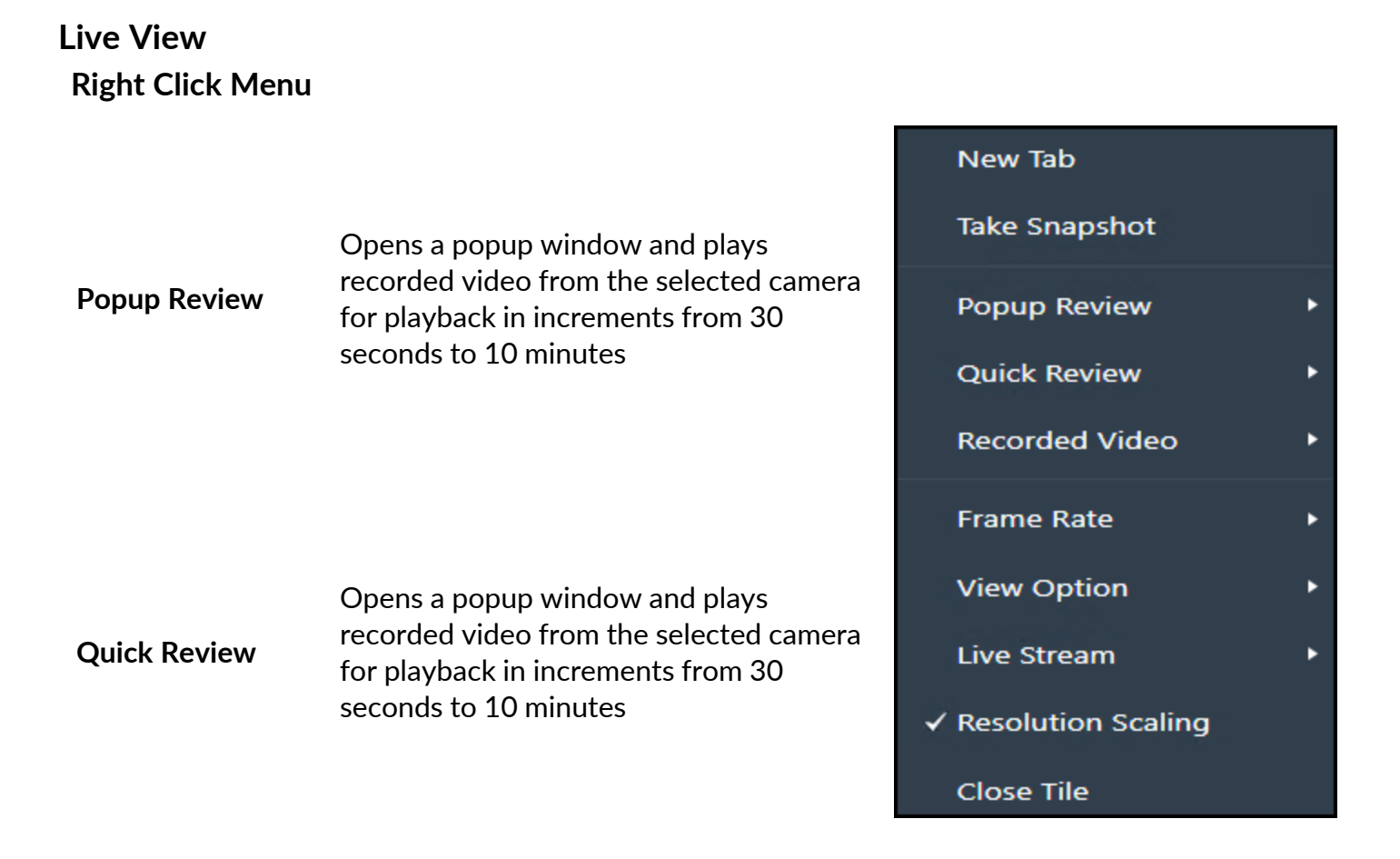

### <span id="page-6-3"></span>**Importing and exporting .CSV List of Cameras**

CompleteView has the ability to import and export groups of cameras to/from from a .csv file. For importation, the file must be formatted with 16 columns and the exact headers and data format depicted below.

**IP Address** Channel Count | Channel | User Name Password | Compression | FPS | On-Demand | RTSP Port | Image Path | Stream Processing | DVD | DFT **Name** Manufacturer Model Axis-3025 192.168.10.120 Axis M3025-VF root pass H<sub>264</sub> **No** 

## **Exporting All Cameras in a Deployment**

Use this method to generate a .csv file that lists all cameras connected to all Recording Servers in a deployment as well as information about the various Recording Servers. **Note:** Since this list contains Recording Server information along with the camera data, it cannot be imported back into CompleteView 20/20.

#### **Steps:**

- **1.** Select Overview under Recording Servers
- **2.** Select the Cameras menu option
- **3.** Select Export to CSV and save the file

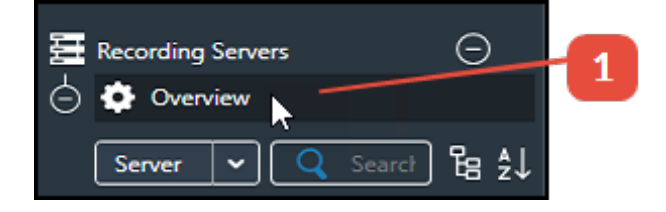

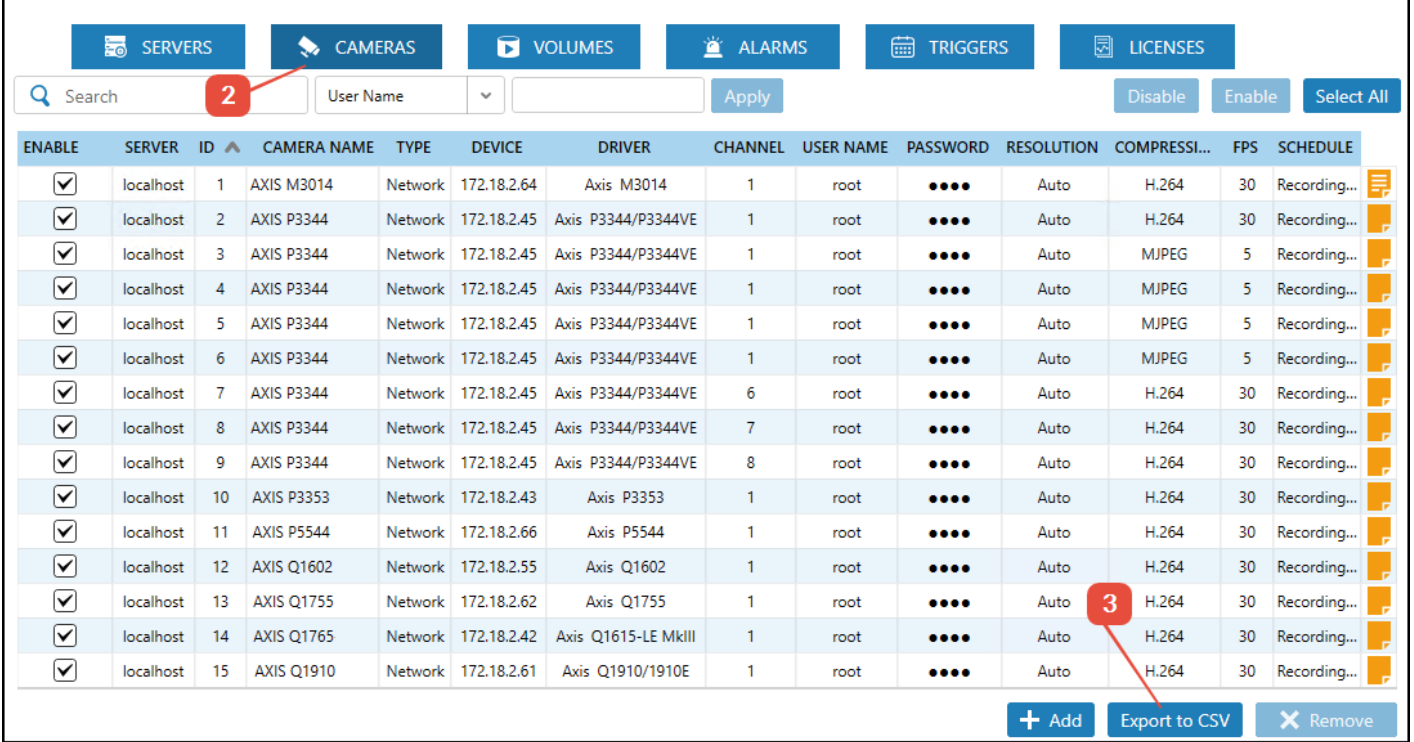

## **Exporting a Single Recording Server's Cameras**

Use this method to generate a .csv file listing all cameras attached to a single Recording Server. This file is valid for importation, and can be used as a backup or when setting up a new or replacement Recording Server.

#### **Steps:**

- **1.** Select the Cameras node under a given Recording Server
- **2.** Select Export to CSV and save the file
- **3.** A confirmation prompt will appear asking "inlcude pasword as plain text." Select Yes if the list is to be imported into a Recording Server, and either Yes or No if the list isn't meant to be used for importation. The plain text credentials will be sent to the cameras, alleviating the need for the administrator to manually type them in.

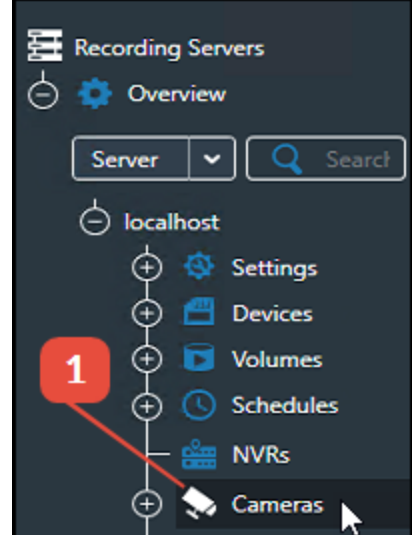

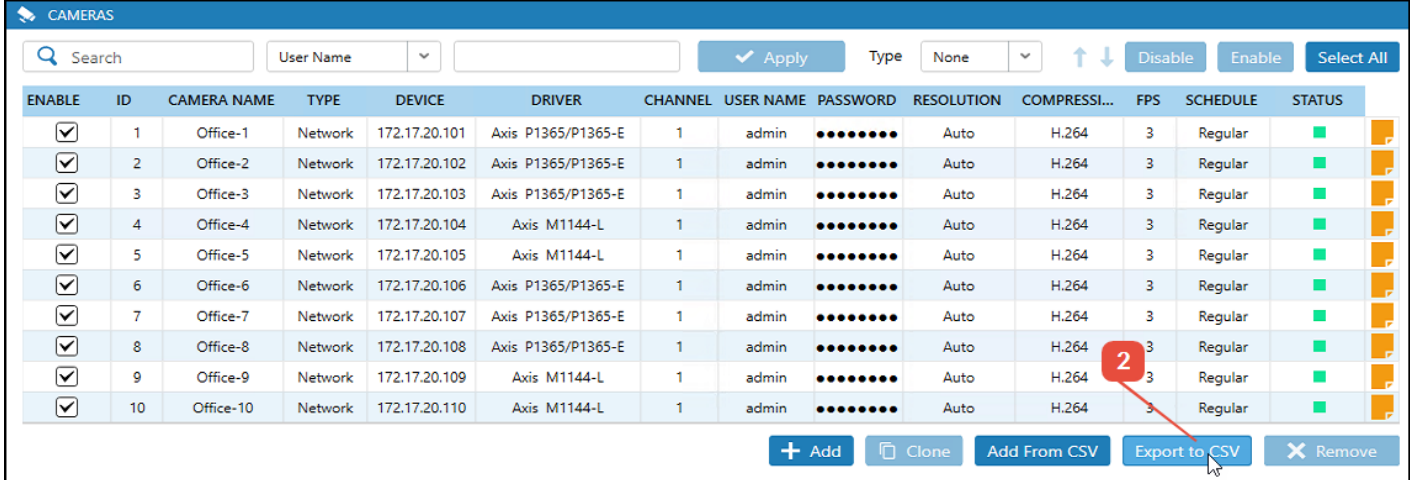

## **Importing a Single Recording Server's Cameras**

Select the Cameras node from the Recording Server as above, select Add from CSV and select the file. The cameras will autopopulate after the file is finished loading. Save the configuration.

### <span id="page-9-0"></span>**GUI - Throughout**

#### **Notes**

Notes is a feature located throughout CompleteView client. In any location where a notes icon is displayed, a user may add and edit comments. Select the notes icon to enter or edit text. An icon with no lines indicates no notes have been added to that item. Icons with lines contain text.

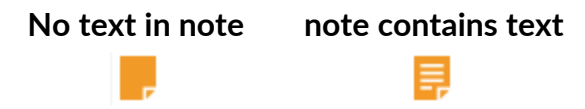

When finished, select the checkmark to save the edits to the note, or select the X to discard them. Click the module's Save button to ensure the note has been saved.

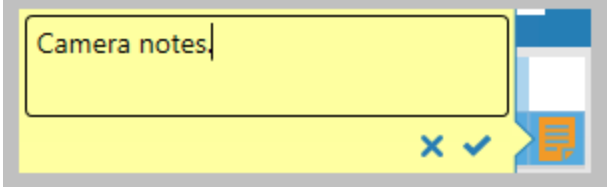

Notes follow the item to which they are attached, such as a camera. For example, if information has been added to a note for a camera in one screen, the information will be accesible in any other screen in which the camera is available and the notes icon is visible.

#### **View Password**

The feature allowing users to click on the eyeball icon to view a password has been removed for security reasons.

## Additional Resources

Visit the Salient website, www.salientsys.com, for additional support and CompleteView training:

- Manuals & Documentation (https://support.salientsys.com/hc/enus/categories/115000292747-Knowledge-Base) – Includes all relevant manuals.
- Online Tech Support (https://support.salientsys.com/hc/en-us) Get quick access to online tech support modules that cover the most frequently asked product questions, such as "Adding IP Camera Licenses."
- CompleteView™ Classroom Certification Instructor-led two (2)-day course, held in a virtual classroom setting, designed to provide you with certification on CompleteView video management software.
- Certification is valid for two years. Please visit the Salient student registration portal at [https://salientsys.gosignmeup.com/public/course/browse.](https://salientsys.gosignmeup.com/public/course/browse) Contact training@salientsys.com for questions.

Salient Systems 4616 W. Howard Ln. Building 1, Suite 100 Austin, TX 78728 512.617.4800 512.617.4801 Fax www.salientsys.com

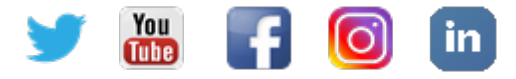

©2021All training materials are the sole property of Salient Systems Corporation. The content of this training material may not be copied or reproduced in whole, or in part. Company and product names mentioned are registered trademarks of their respective owners.